# **La lettre du Cyber Conseiller**

**Une publication bimestrielle du Bureau de l'Association 9eme année**

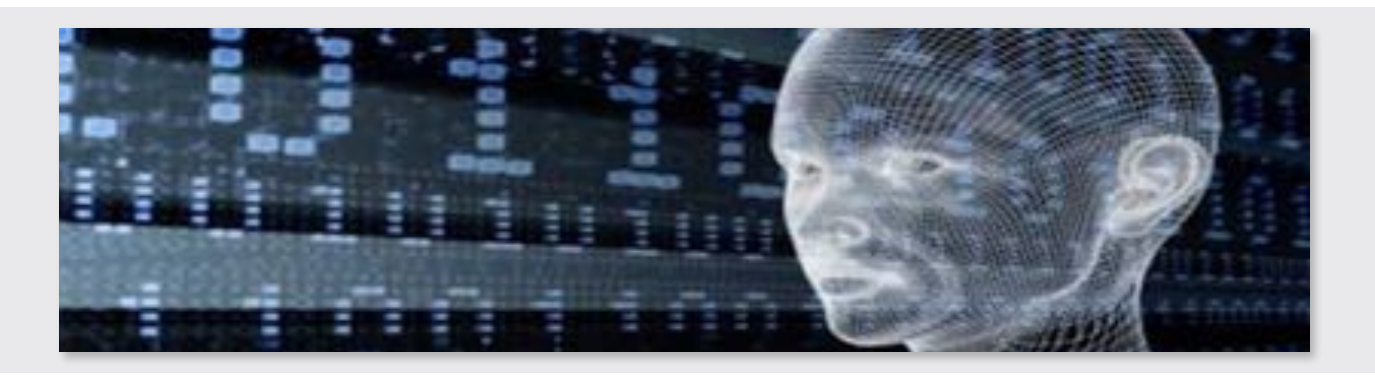

### **Au secours ! Mon PC ne démarre plus …**

**A**u secours mon PC ne démarre plus ! Avant de le jeter ou de payer cher un dépanneur, suivez cette nouvelle vidéo formation spéciale dépannage. La vidéo est réalisée sur Windows 7 et Vista, mais vous pourrez aussi dépanner de la même manière votre Windows 8/8.1 ou Windows 10 du moment que vous possédez un support d'installation (clé USB ou DVD). Si vous ne possédez pas de support d'installation Windows, voici le lien de Microsoft pour en créer un : **[cliquez ici.](https://www.microsoft.com/fr-fr/software-download/home)**

Un PC qui refuse de démarrer avec un message d'erreur, c'est le "Boot" (procédure de démarrage) qui est défaillant. Il comporte entre autre le chargement du système. Si celui-ci bloque, il existe de simples astuces à effectuer pour résoudre ce problème qui peut paraître insoluble à première vue.

**[voir la vidéo](https://youtu.be/ViBdPMDtGvU)**

### **Petites astuces pour les onglets INTERNET**

 ${\bf V}$ ous les utilisez sûrement déjà, les onglets des navigateurs Internet sont hyper pratiques. La navigation par onglets vous permet d'ouvrir plusieurs sites Web dans une seule fenêtre du navigateur. Vous pouvez ainsi ouvrir des pages Web dans de nouveaux onglets, et passer d'une page à l'autre d'un simple clic. Vous gagnez donc du temps en évitant ainsi les allers-retours entre les sites.

Mais si vous connaissez et utilisez au quotidien les onglets, peut être ne connaissez vous pas ces petites astuces spécial navigation Internet par onglets que l'on vous propose aujourd'hui. Cette nouvelle vidéo formation vous propose des astuces Internet sur les 3 navigateurs les plus utilisés actuellement : Chrome, Firefox, et Internet Explorer.

**[voir la vidéo](https://youtu.be/mpjHrkY3bds)**

### **Et BLOCTEL apparut …**

**M**arre des démarchages téléphoniques intempestifs ? Depuis le 1er juin, vous pouvez vous inscrire sur le nouveau service de protection du gouvernement qui promet d'être enfin efficace. C'est simple, gratuit et permet en cas de non respect par le professionnel de porter ce qui devient une infraction devant le service de répression des fraudes.

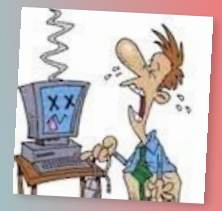

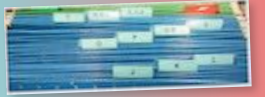

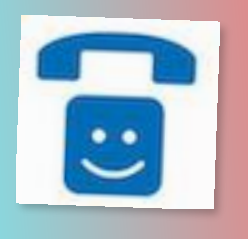

**[accès à BLOCTEL](http://www.bloctel.gouv.fr)**

## **Quand votre Windows s'arrêtera t-il ?**

- **•Windows XP :** Ce système tant apprécié a terminé sa carrière le 8 avril 2014. Il n'existe plus aucune mise à jour pour Windows et les autres logiciels, à l'exception de FireFox.
- **• Windows Vista :** Vista ne sera plus supporté par Microsoft à compter du 11 avril 2017. D'ores et déjà, les navigateurs Internet Explorer et Chrome ne sont plus mis à jour.
- **• Windows 7** : La fin du support est prévue pour 2020. Depuis le 12 janvier 2016, aucune version ancienne de Internet Explorer n'est maintenue, à la seule exception de Internet Explorer version 11.
- **• Windows 8** : Windows 8.0 n'est plus supporté depuis janvier 2016. La fin du support de Windows 8.1 est prévue pour 2023. Vous pouvez évoluer gratuitement de 8.0 vers 8.1.Pour cela, rendez vous sur le site **[WINDOWS STORE](https://www.microsoft.com/fr-fr/store/apps/windows) ,** recherchez*mise à jour vers Windows 8.1* et cliquez sur l'icône correspondante. Ceci ne sera possible que si vous vous trouvez avec Windows 8.0 lors de cette opération.
- **• Windows 10** : Le support est assuré jusqu'en 2025. *ATTENTION* : Si vous vous trouvez avec Windows 7 ou Windows 8.1, l'évolution gratuite vers Windows 10 prendra fin le 29 juillet 2016.

### **J'ai tout compris des envois d' e-mails**

Dans un email, savez vous à quoi correspondent les abréviations "A", "CC" et "CCi" qui s'inscrivent dans la rubrique destinataire ? Non ? Voici enfin la vidéo formation qui va vous permettre de tout comprendre au sujets des envois d'emails !

S'il vous arrive d'envoyer des emails à plusieurs contacts, sachez qu'il existe de petites astuces pour faire cela dans les règles de l'art. Par exemple, si vous devez envoyer un email groupé à une liste de contacts, il est très conseillé de masquer à chacun d'entre-eux la liste des personnes à qui vous écrivez. Une adresse email est personnelle et n'a pas à être divulguée à la vue de tout le monde, au risque de se faire *spammer*. Pour éviter cela il faut utiliser ce qu'on appelle "la copie cachée". Cette option est disponible dans tous les webmails et tous les logiciels d'emails.

**[voir la vidéo](https://youtu.be/rkj4rvNORgM)**

### **Protégez votre Iphone sous IOS-9 (à partit iPhone 5)**

- •**Mot de passe** biométrique : Accédez aux réglages téléphone; appuyez sur *Touch ID et code.* Dans la section *Utiliser Touch ID pour,* activer les options *Déverrouiller iPhone* et *ITunes Store et App Store*. Puis effleurez la commande *Ajouter une empreinte*, posez votre doigt sur le capteur et suivez les instructions de l'assistant.
- **Code PIN** à 6 chiffres :appuyez sur *Touch ID et code, Désactiver le code.* Saisissez votre ancien code à 4 chiffres, validez, revenez à l'écran précédent. Touchez *activer le code* et entrez un code PIN à 6 chiffres.
- **Traces de navigation** : Ouvrez les réglages IOS, appuyez sur *Safari, Effacer historique, Données de site.* Activez l'interrupteur *Ne pas suivre* dans la section *Confidentialité et sécurité*.
- **Infos de position** : Pour annuler l'autorisation d'accès aux données de localisation, touchez l'icône de l'application visée depuis la page d'accueil des réglages et sélectionnez *Jamais*.

#### *Windows 10*

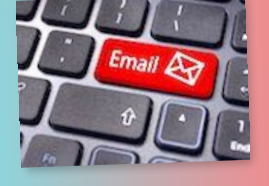

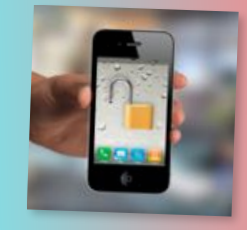

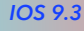

### **Maitrisez MicroSoft Edge, navigateur de Windows 10**

### **Passer en mode lecture**

Microsoft Edge a introduit une nouvelle méthode de consultation de pages web, qui permet de se concentrer sur le texte uniquement. Ce mode de lecture est accessible depuis le bouton symbolisé par un livre, situé à droite de la barre d'adresse. Cette fonction permet de supprimer certaines publicités de la page (mais pas toutes), d'enlever tous les cadres de navigation sur le site, tout en conservant les photos et le texte d'un article. Notez enfin qu'elle est accessible sur presque tout type de page, à l'exception des pages d'ouverture des sites.

#### **Consulter une page en étant déconnecté**

Si vous tombez sur une page web et que vous voulez la consulter plus tard et hors connexion, procédez comme suit. Cliquez sur la petite étoile, en haut à droite de l'interface de Microsoft Edge. Sélectionnez ensuite l'icône **Liste de lecture** et pressez le bouton **Ajouter**. Pour retrouver ultérieurement les pages web ainsi enregistrées, cliquez sur l'icône représentée par trois petits traits horizontaux (à droite de l'étoile). Vous retrouvez ici toutes les pages que vous pouvez consulter hors ligne.

#### **Annoter une page web**

Vous avez la possibilité d'ajouter des annotations sur n'importe quelle page web et de les sauvegarder. Pour cela, rendez-vous sur le bouton **Écrire une note web**, situé tout en haut à droite de l'interface du navigateur. Grâce aux petits boutons en haut à gauche, vous pouvez dès lors dessiner sur la page à l'aide de la fonction stylet, surligner un mot ou un groupe de mots, insérer une note, ou bien évidemment gommer vos modifications en cas d'erreur. Enfin, les deux boutons de droite vous proposent d'enregistrer vos annotations pour une consultation ultérieure, de les partager par mail, par OneNote, etc.

#### **Modifier le moteur de recherche par défaut**

Par défaut, Microsoft Edge propose Bing en guide de moteur de recherche de la barre d'adresse. Vous pouvez très facilement opter pour un autre moteur en vous rendant sur le bouton **[...]** en haut à droite de l'interface du navigateur, et en cliquant sur **Paramètres** > **Afficher les paramètres avancés**. Sélectionnez ensuite l'option **Rechercher dans la barre d'adresse** > **Modifier**. Sélectionnez l'un des moteurs par défaut et cliquez sur **Définir par défaut**.

#### **Voir un site sur un autre appareil**

Lorsque vous êtes sur un site, cliquez sur le bouton **[...]** situé tout en haut à droite. Cliquez ensuite sur la fonction **Lire le média sur l'appareil** : si vous disposez d'un périphérique compatible DLNA ou Miracast (comme un téléviseur), l'image de votre navigateur sera instantanément retransmise sur celui-ci. De quoi visionner les vidéos YouTube sur grand écran, par exemple. Une petite précision s'impose néanmoins : il n'est pas possible de relire une vidéo protégée (DRM). Impossible donc de lancer une vidéo Netflix sur Microsoft Edge afin de la lire directement sur le téléviseur.

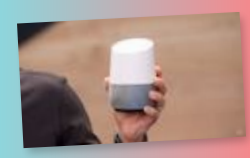

*[Plus sur Google Home](https://home.google.com/)*

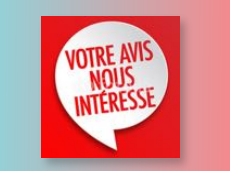

### **Allez-vous craquer pour Google Home ?**

L'assistant personnel de Google est relié au réseau WiFi de la maison, et doté d'un micro et d'un hautparleur. Il se pilote à la voix et se réveille par « *OK GOOGLE*. » Il répond à toutes vos questions, diffuse de la musique, délivre un bulletin météo, commande une pizza, règle le chauffage, allume les lumières …

Il sera au coeur de « Google Assistant », application intégrée à la prochaine version d'Android prévue cet automne. Très à l'écoute, il écoutera vos conversations menées depuis « Allo », la future appli de messagerie. Il anticipera vos frappes au clavier et interviendra pour proposer des services selon le contexte de vos discussions …Et étrangement, il ressemble à un petit vase !

Et toute cette Intelligence Artificielle sera là pour anticiper vos besoins, avec votre autorisation expresse bien entendu (?). Alors, heureux ?

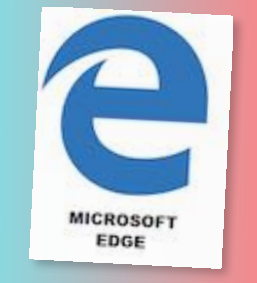

*[Plus sur Microsoft EDGE](https://www.microsoft.com/fr-fr/windows/microsoft-edge)*